**Overview:** A 'No-Cost Extension' (NCE) amendment/modification should be requested to extend the end date of a project without adding additional funds to the project.

## **Examples:**

1. To extend the end date of a project to complete data analysis and prepare for publication.

## **Where to Start**

1. Log-in to MyFunding and search for the award in the Awards tab:

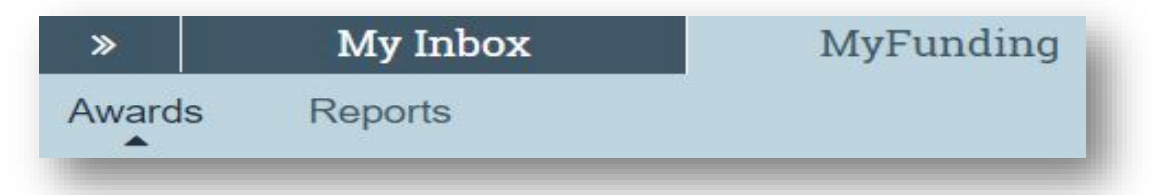

2. Search for the award in the search box and click on the 'Name' of the award:

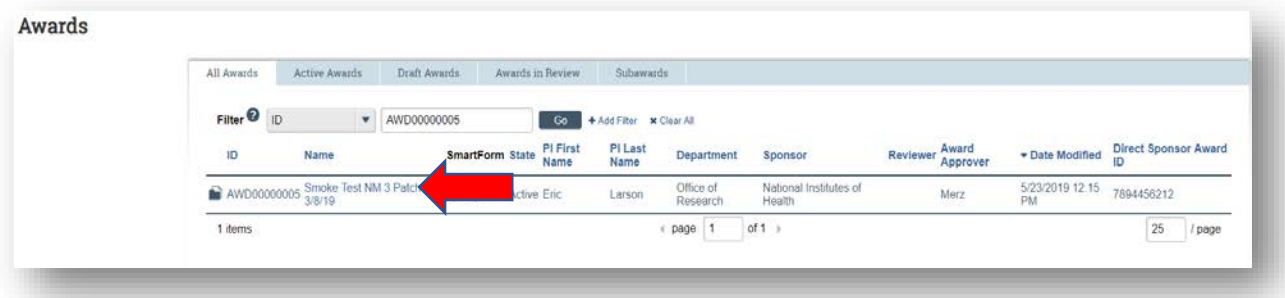

3. Once in the award workspace click on 'Create Award Modification':

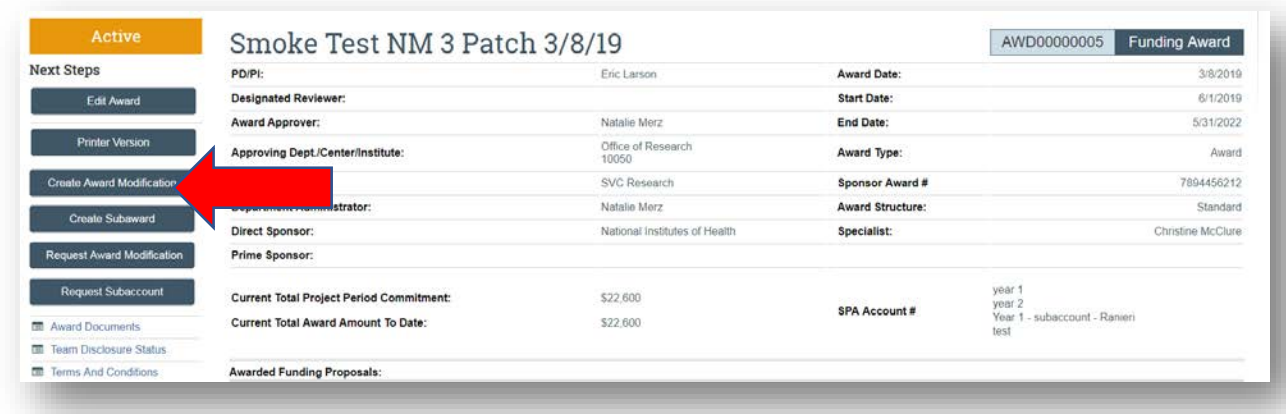

- 4. On the 'Award Modification' page enter the following information:
	- a. Enter a 'Name' for the amendment/modification that includes 'No Cost Extension or NCE':

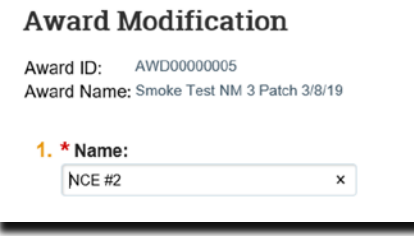

b. Enter a 'Description of the Changes' for the amendment/modification request:

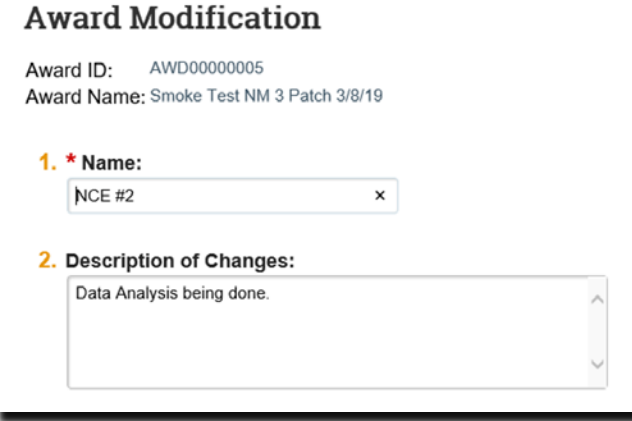

- c. Select 'No Cost Extension' as the 'Modification Type'
- d. Select an 'Effective Date' and click 'Continue':

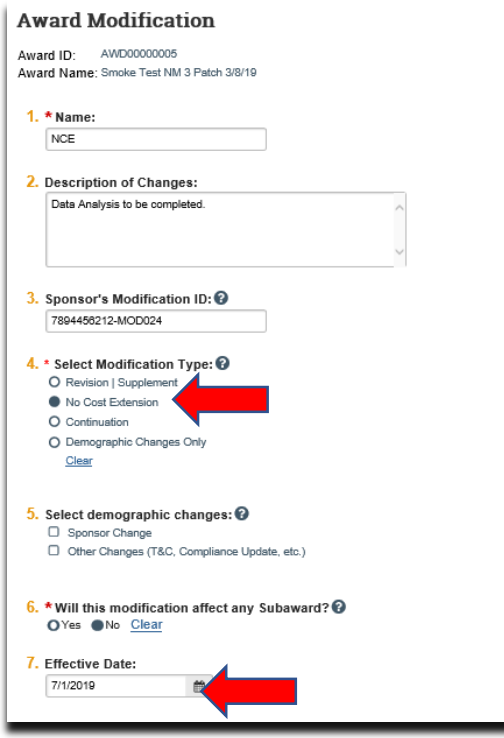

5. On the 'Budget Allocations' page, click the 'Add' button in the 'Action' column for the allocation that will be updated:

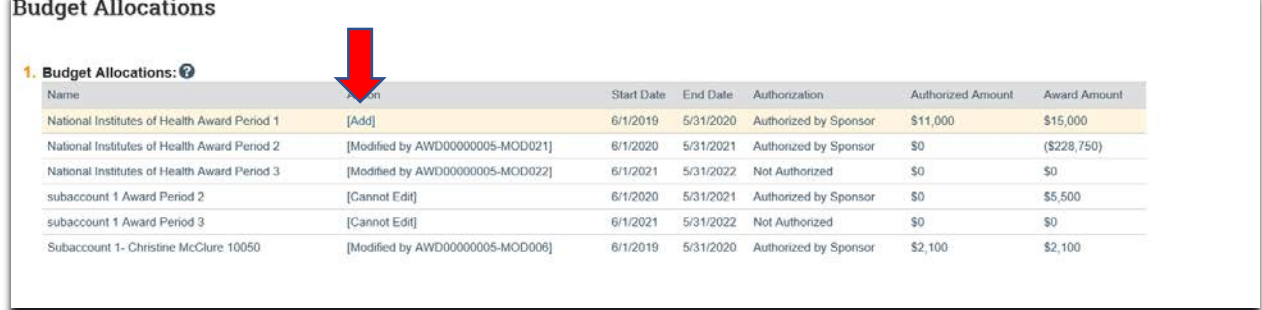

6. Once in the 'Add or Edit Funding Action' screen update the 'New End Date' and click 'Ok' then click 'Continue':

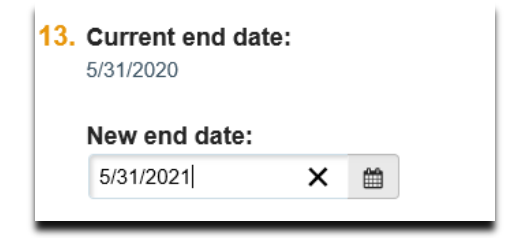

**Barriott** 

7. One the 'Completed Award Modification' page click 'Finish':

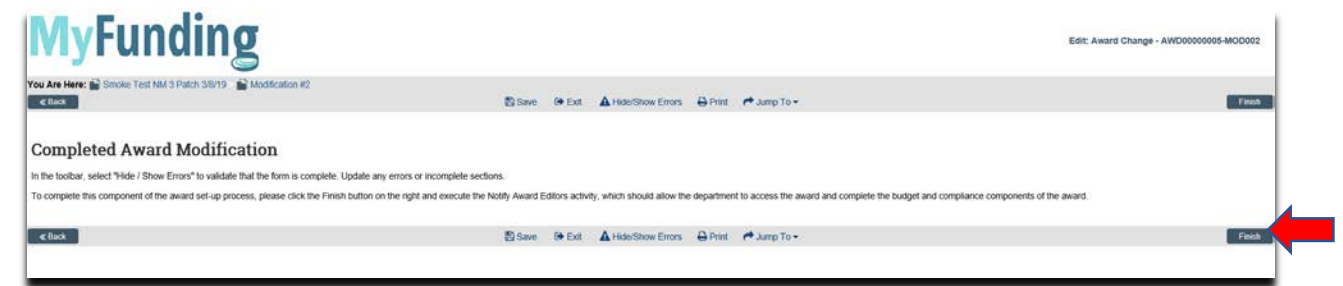

8. In the modification workspace click on the 'Parent Award' title to return to the main award workspace:

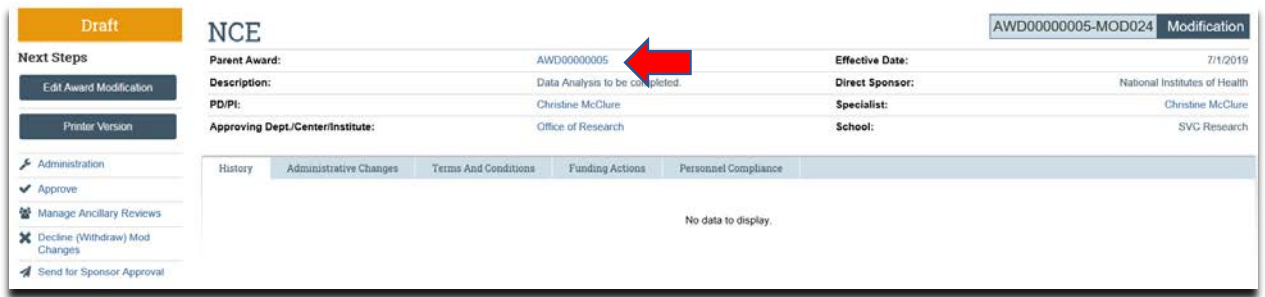

**What should be attached by the department (if it was not included with the 'Modification Request')?**

- 1. Any documents requiring a signature by the Office of Research (OR)
- 2. Any other school-specific required documents
- 3. NOA/sponsor document noting change (if applicable)
- 4. Compliance approvals (if applicable)
- 5. For PHS Agency NCEs that require prior approval, a signed PI assurance statement that complies with NIH [NOT-OD-06-054](https://nam05.safelinks.protection.outlook.com/?url=https%3A%2F%2Fgrants.nih.gov%2Fgrants%2Fguide%2Fnotice-files%2FNOT-OD-06-054.html&data=02%7C01%7Celarson%40pitt.edu%7C6707b84048e24c8a00de08d7638a3c4c%7C9ef9f489e0a04eeb87cc3a526112fd0d%7C1%7C0%7C637087317671486134&sdata=YqwNFmCKu62Cq%2Fm%2BCq3pb67lf9BZm7adoa3un1J96Po%3D&reserved=0)

## **Where do I attach the documents?**

Documents should be attached in the award workspace using the 'Upload Award Documents' activity:

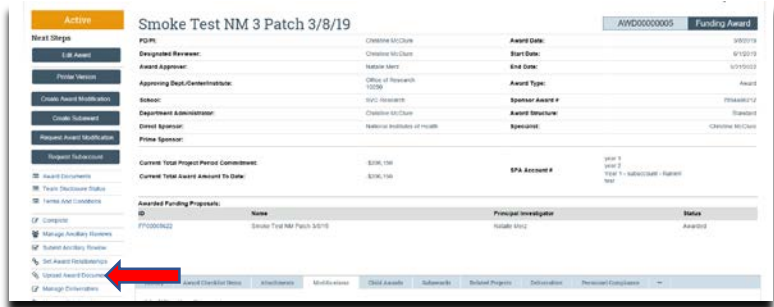

## **What's Next?**

- 1. If the amendment/modification requires sponsor approval, the specialist will click 'Send for Sponsor Approval'.
- 2. Once the amendment/modification is approved/completed the specialist clicks 'Approve' in the modification workspace:

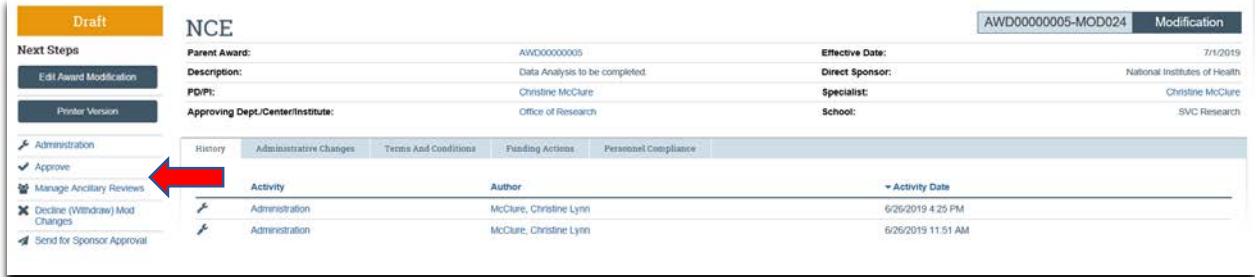

3. In the award workspace the specialist clicks 'Email SPA' to send the required documents to Sponsored Projects Accounting (SPA):

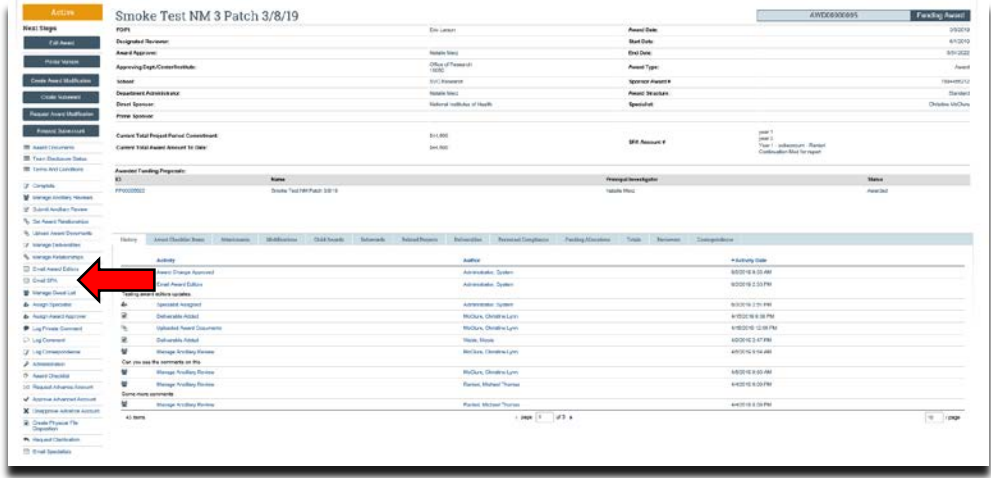

4. The 'Email SPA' activity will open to allow comments and document to be attached to the activity, then click 'Ok' to complete the process:

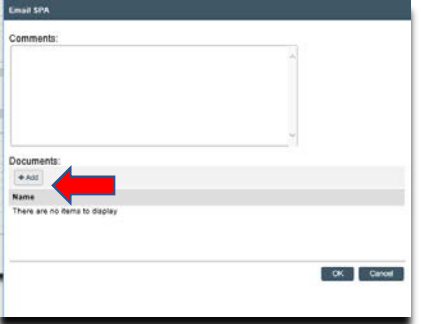